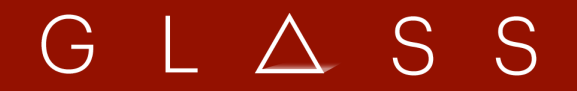

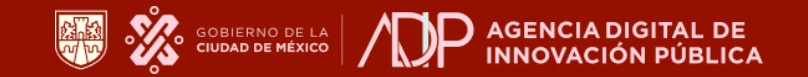

Creado por Social Glass, Inc. **Módulo Pre Bases: Manual del Individuo**

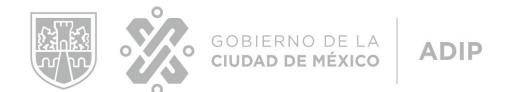

# **Módulo de Discusión Pre Bases**

**Manual Perfil Individuo**

**Version 1.0**

Fecha: 18/Noviembre/2021

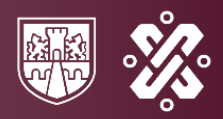

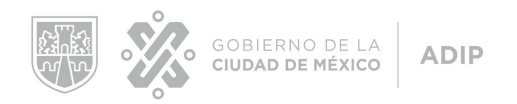

## <span id="page-2-0"></span>**Módulo Pre Bases: Manual del Individuo.**

<span id="page-2-1"></span>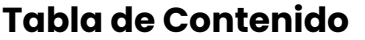

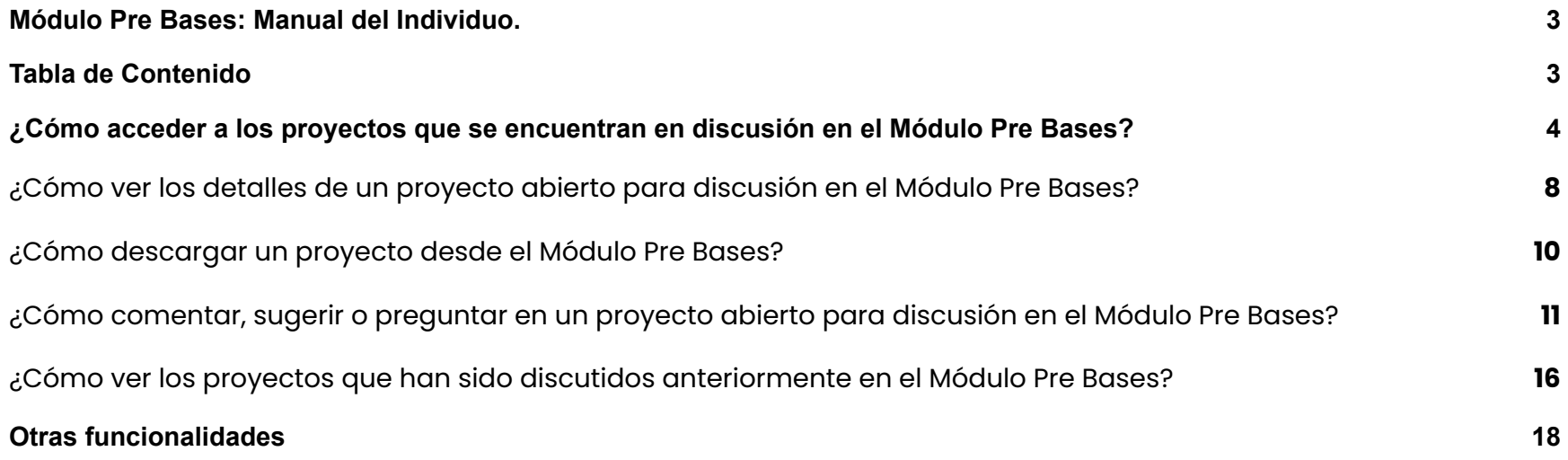

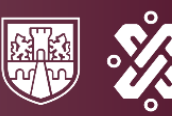

 $\bullet$ 

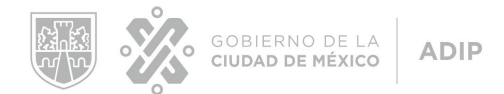

## <span id="page-3-0"></span>**A. ¿Cómo acceder a los proyectos que se encuentran en discusión en el Módulo Pre Bases?**

1. Dirígete a [www.tianguisdigital.cdmx.gob.mx.](http://www.tianguisdigital.cdmx.gob.mx)

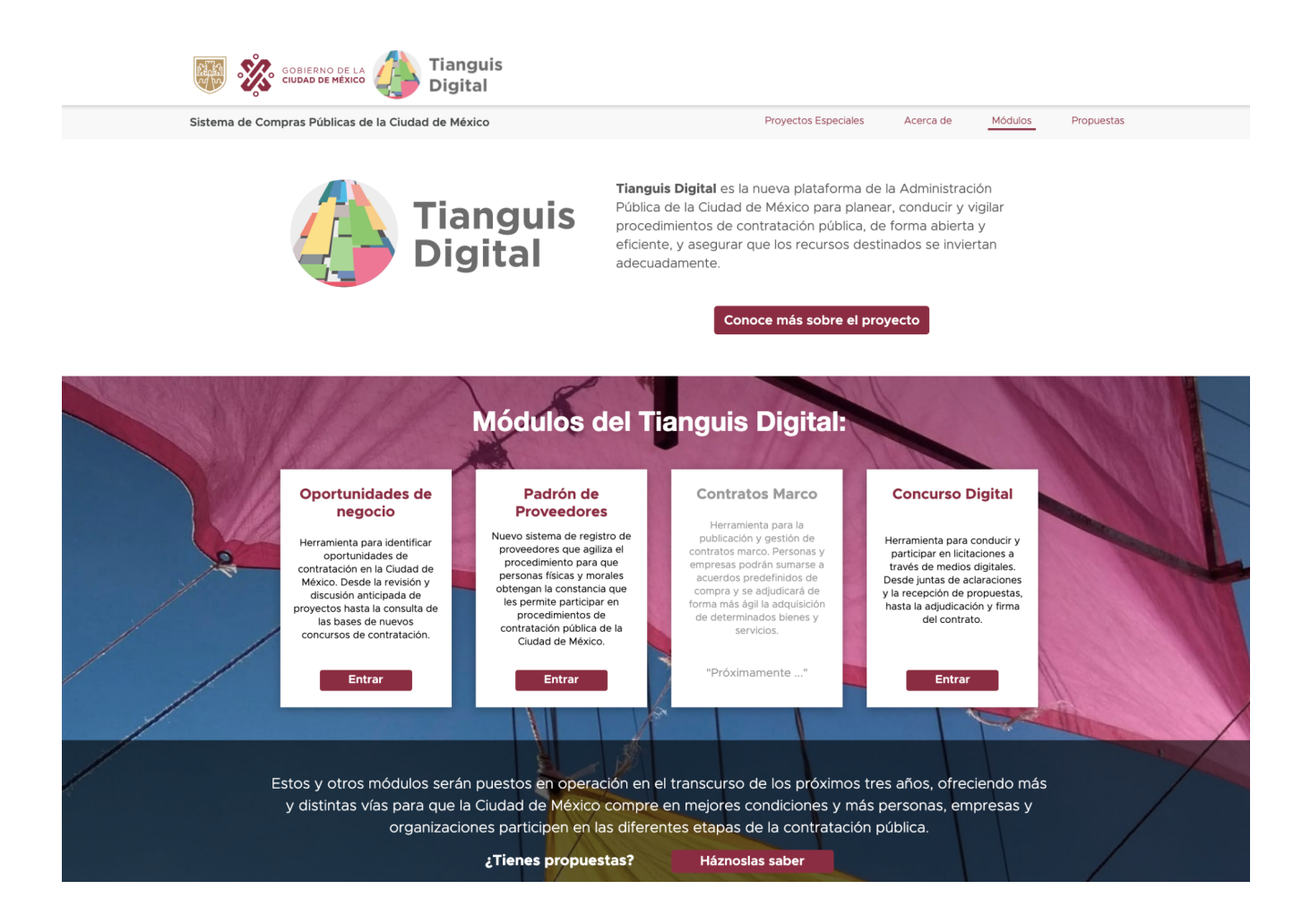

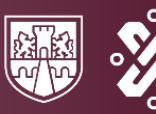

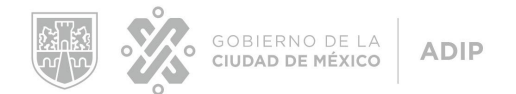

2. Debajo de la sección **¨Oportunidades de negocio¨**, haz clic en **¨Entrar¨**.

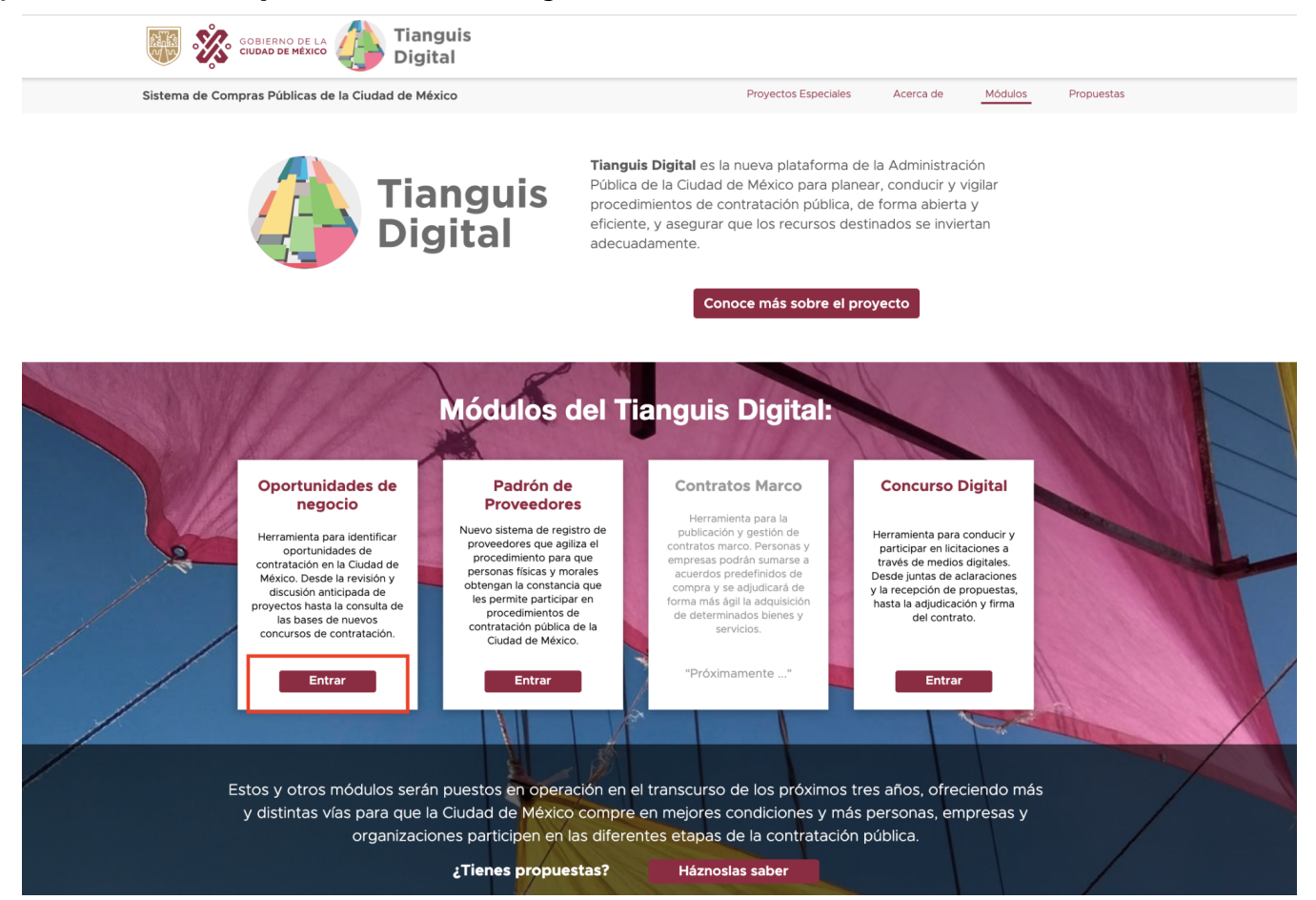

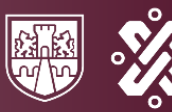

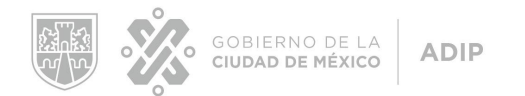

#### 3. Debajo de la sección **¨Discusión de proyectos¨**, haz clic en **¨Ver proyectos¨**.

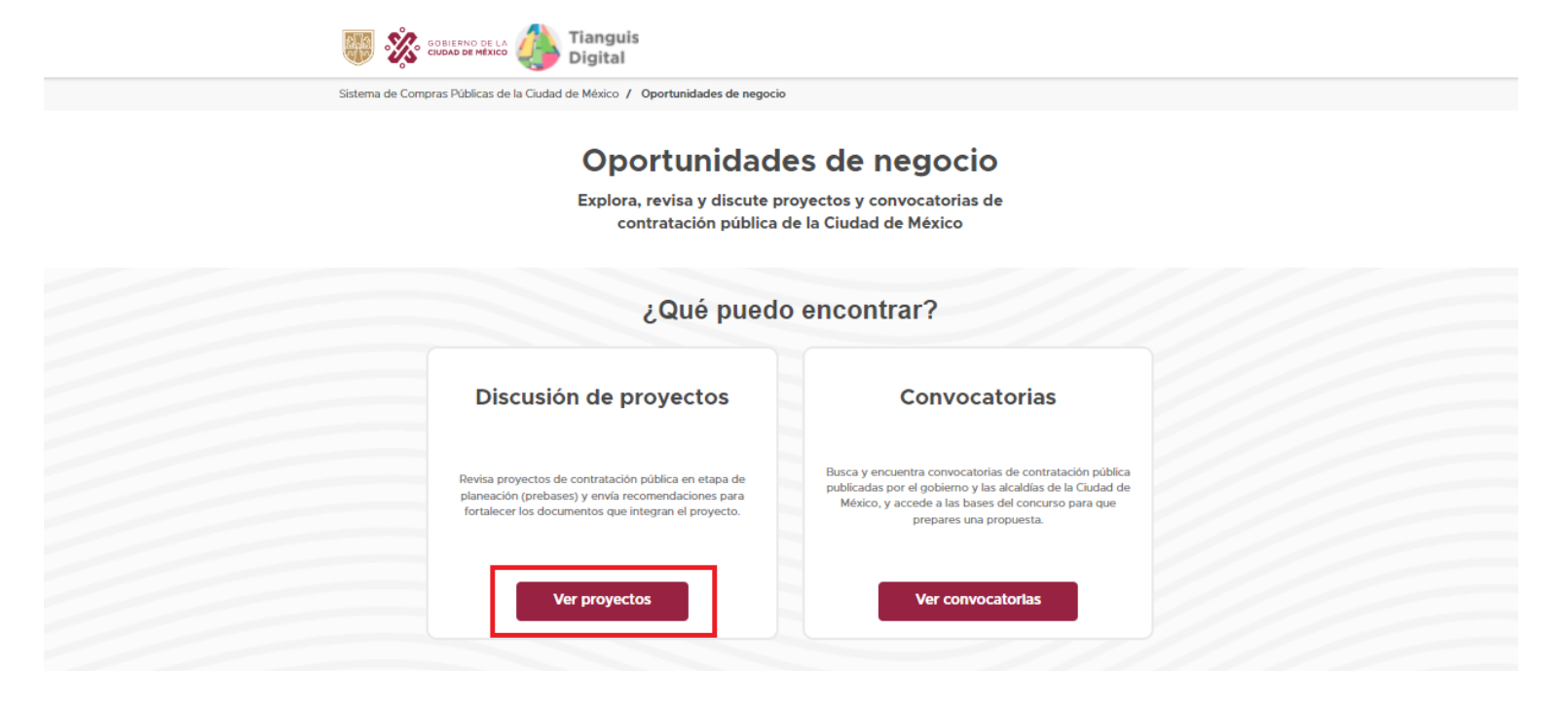

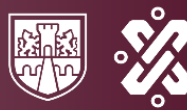

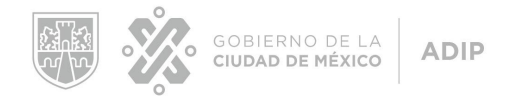

Aquí encontrarás todos los proyectos abiertos para discusión y podrás seleccionar el proyecto que deseas consultar.

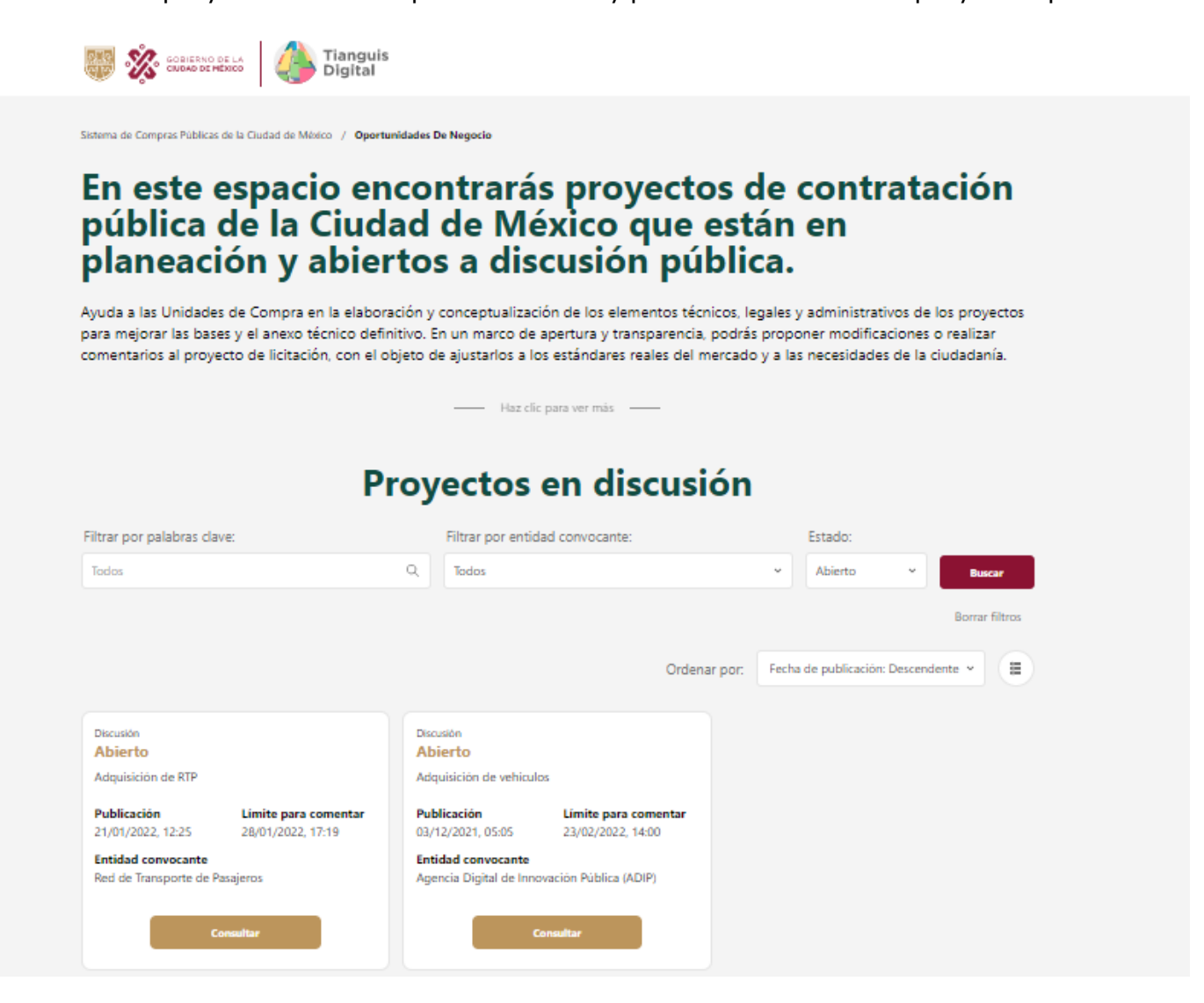

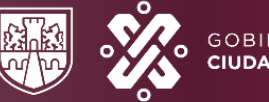

GOBIERNO DE LA **CIUDAD DE MÉXICO** 

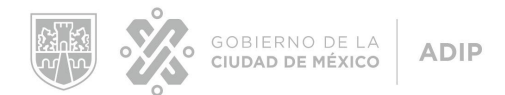

- <span id="page-7-0"></span>**B. ¿Cómo ver los detalles de un proyecto abierto para discusión en el Módulo Pre Bases?**
- 1. Cuando estés en la página de **¨Proyectos en discusión¨**, haz clic en **¨Consultar¨** sobre el proyecto al que deseas acceder.

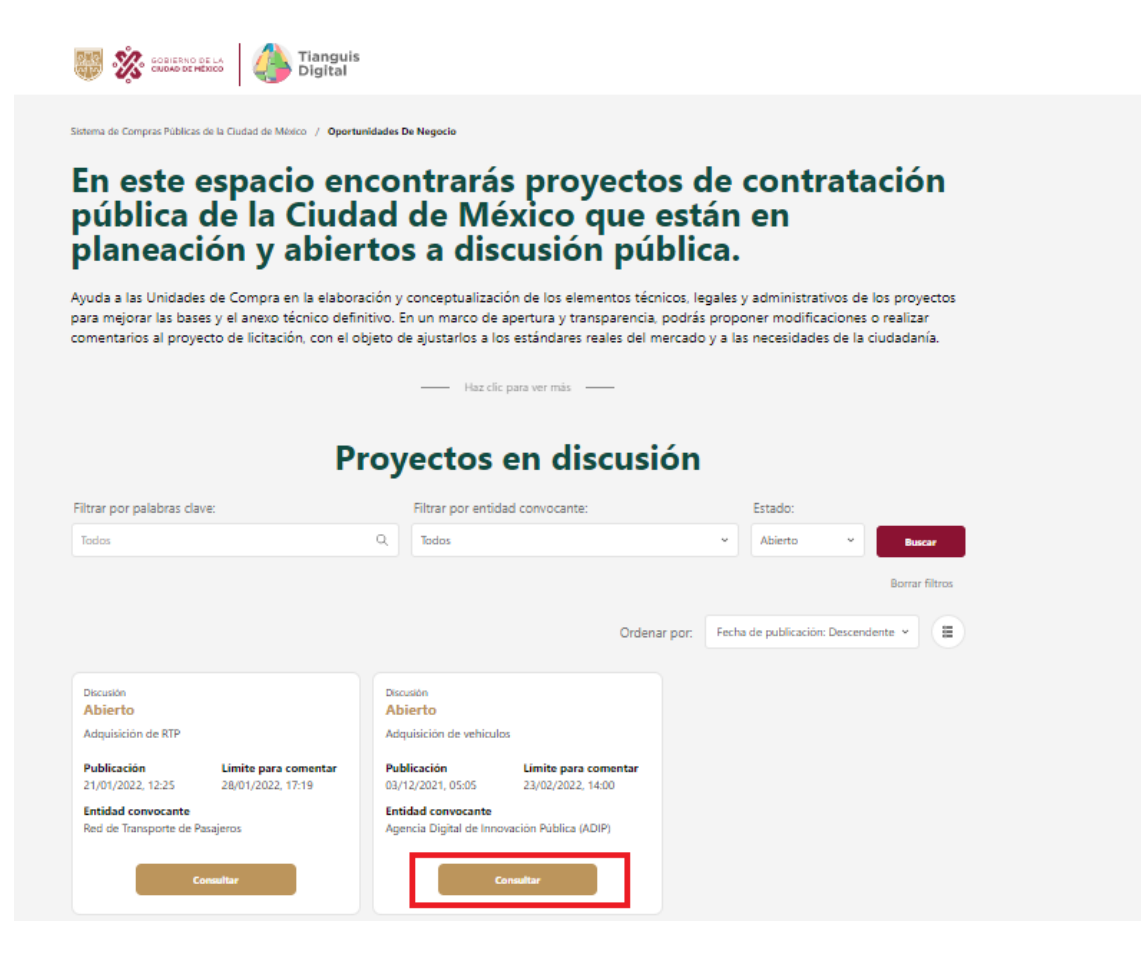

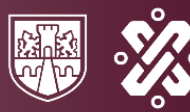

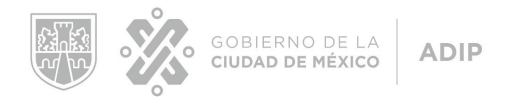

2. Aquí tendrás una vista previa para observar los datos principales del proyecto, donde podrás hacer clic en **¨Consultar proyecto¨** para acceder a los detalles del proyecto.

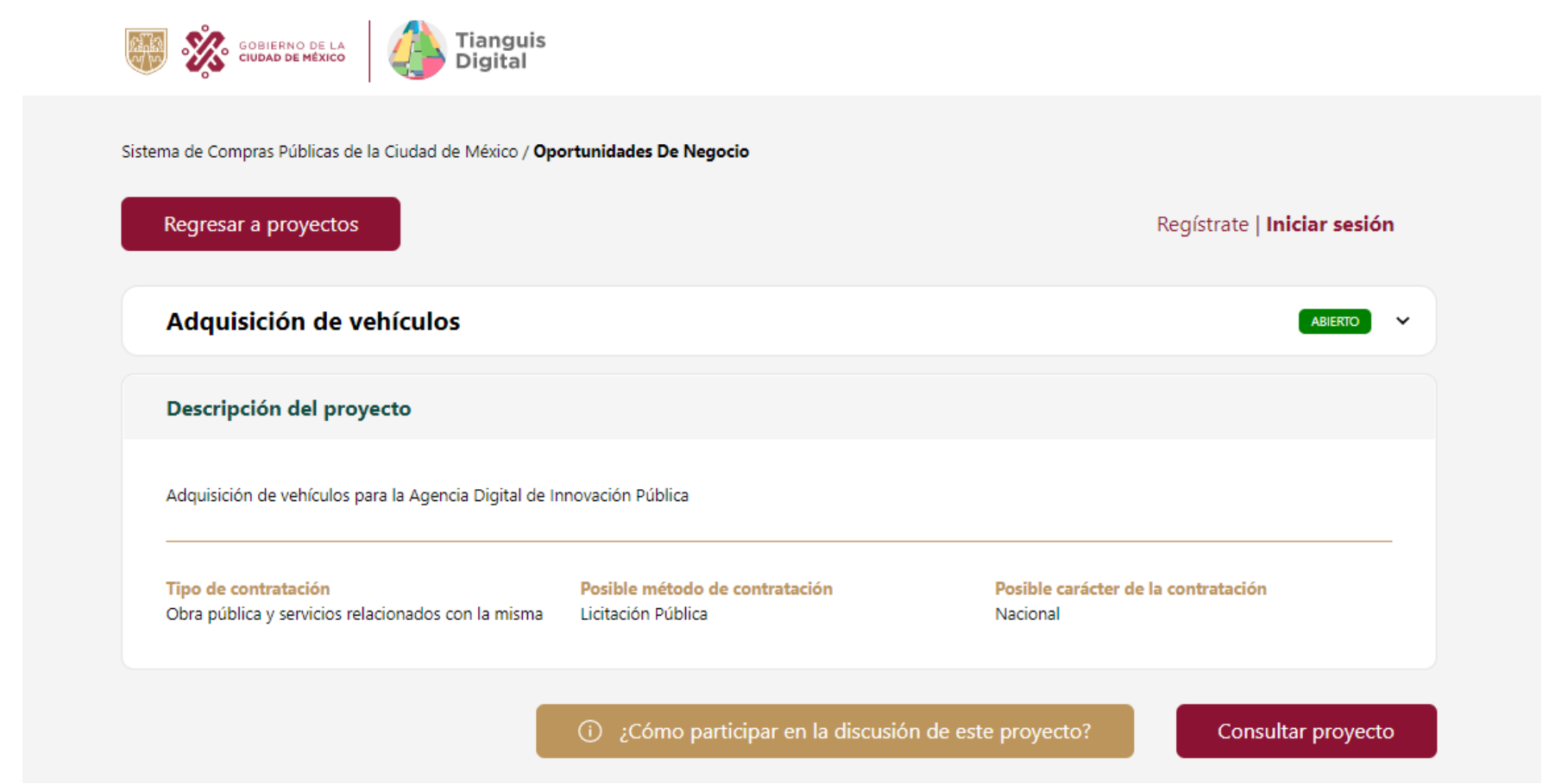

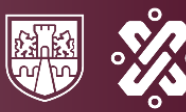

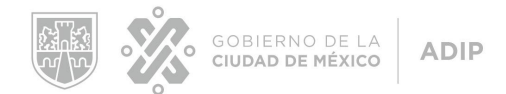

3. En esta ventana podrás ver los detalles del proyecto que seleccionaste.

## <span id="page-9-0"></span>**C. ¿Cómo descargar un proyecto desde el Módulo Pre Bases?**

Cuando estés dentro del proyecto, dirígete al final del mismo y haz clic en **¨Descargar proyecto¨**.

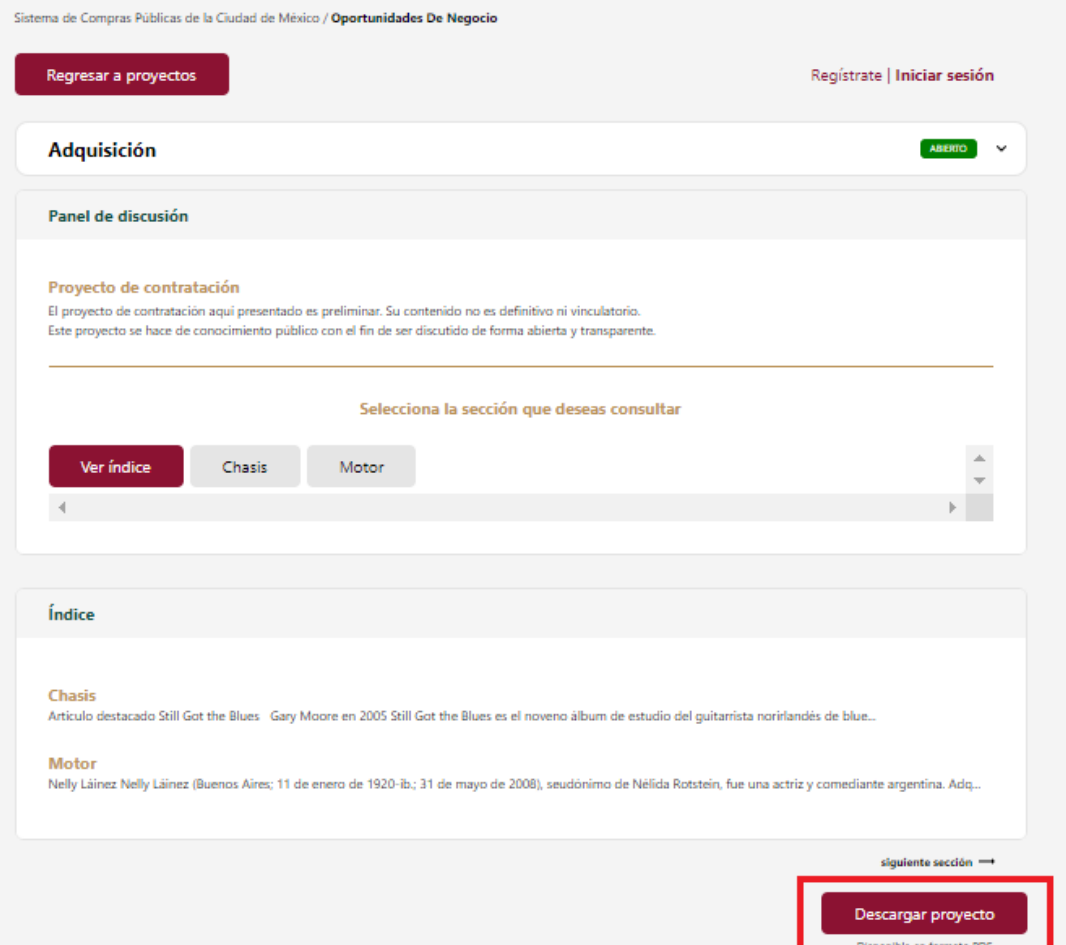

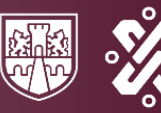

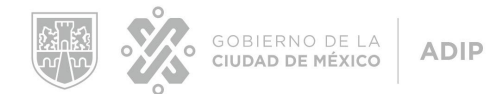

- <span id="page-10-0"></span>**D. ¿Cómo comentar, sugerir o preguntar en un proyecto abierto para discusión en el Módulo Pre Bases?**
- 1. Cuando estés dentro del proyecto, haz clic en **¨Iniciar sesión¨**.

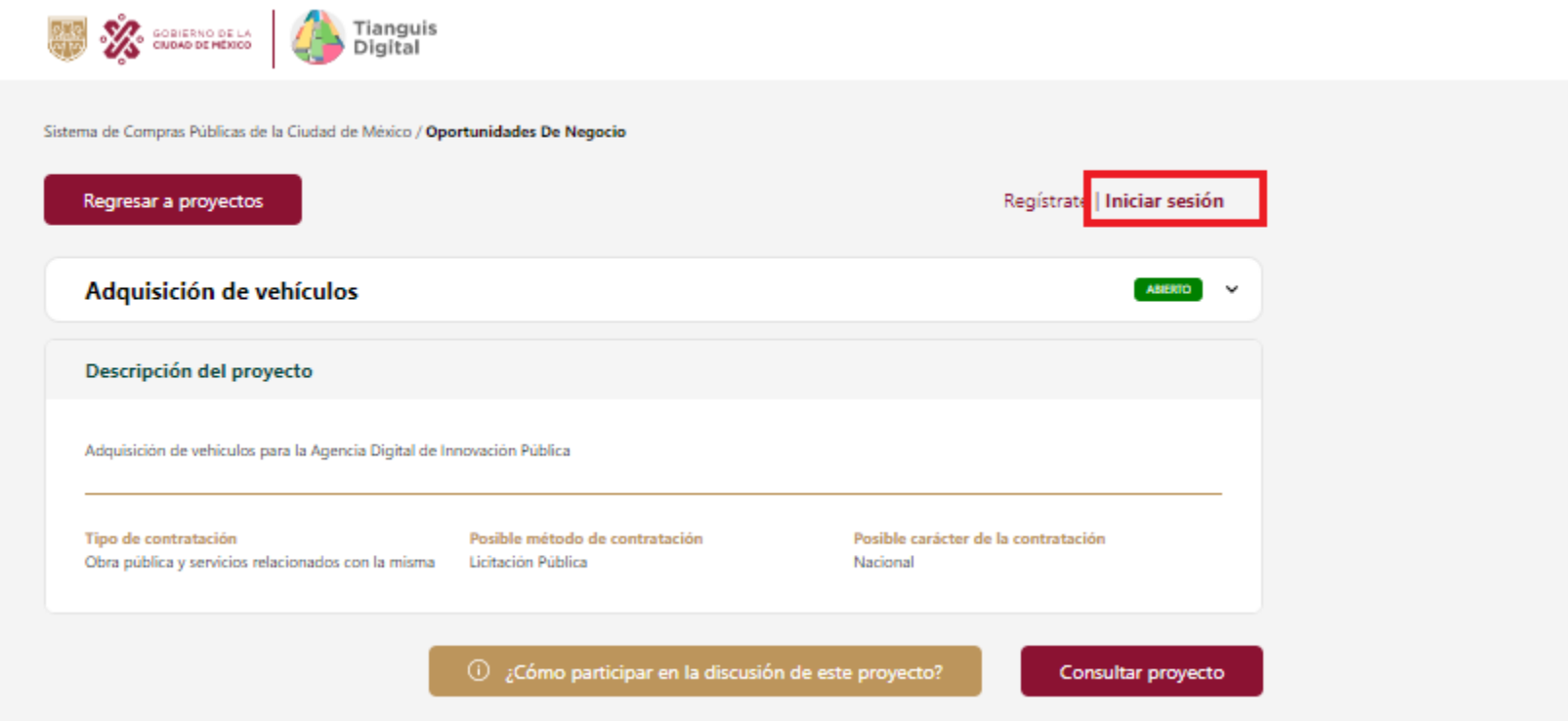

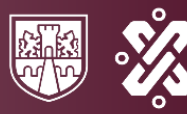

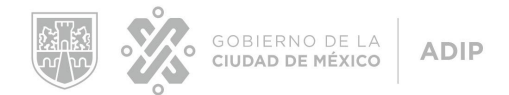

2. Inicia sesión de acuerdo a tu tipo de usuario: **Ciudadano (si te representas a ti mismo), Proveedor (si representas a una empresa) o Sociedad Civil (si representas a una sociedad civil)**.

**Nota: Si no tienes una cuenta, haz clic en ¨Regístrate¨ y sigue los pasos para crear una cuenta.**

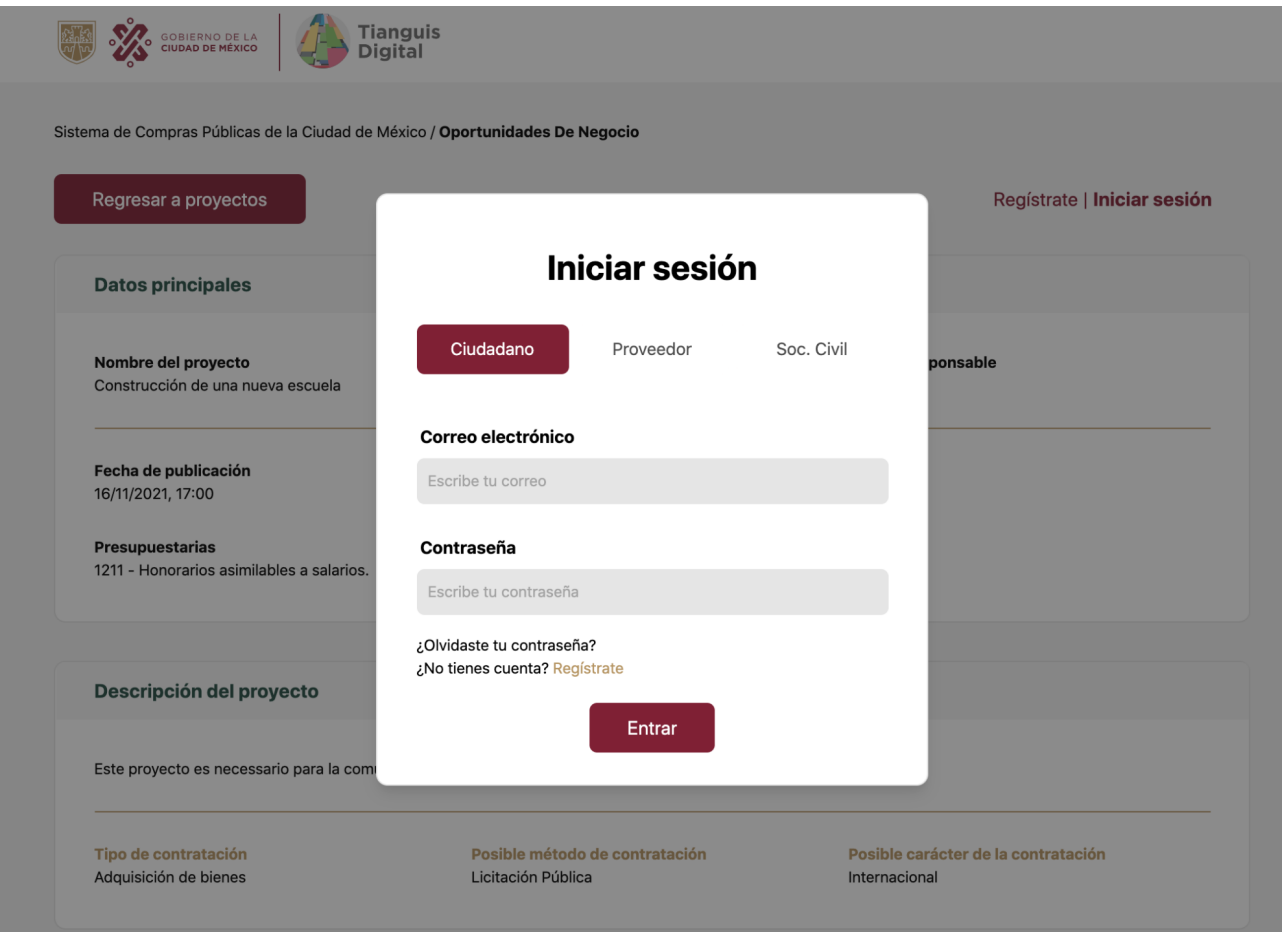

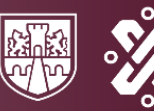

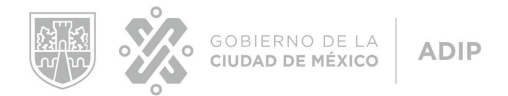

3. Cuando hayas iniciado sesión, haz clic en **¨Comentar, sugerir o preguntar¨** de acuerdo a la acción que deseas realizar.

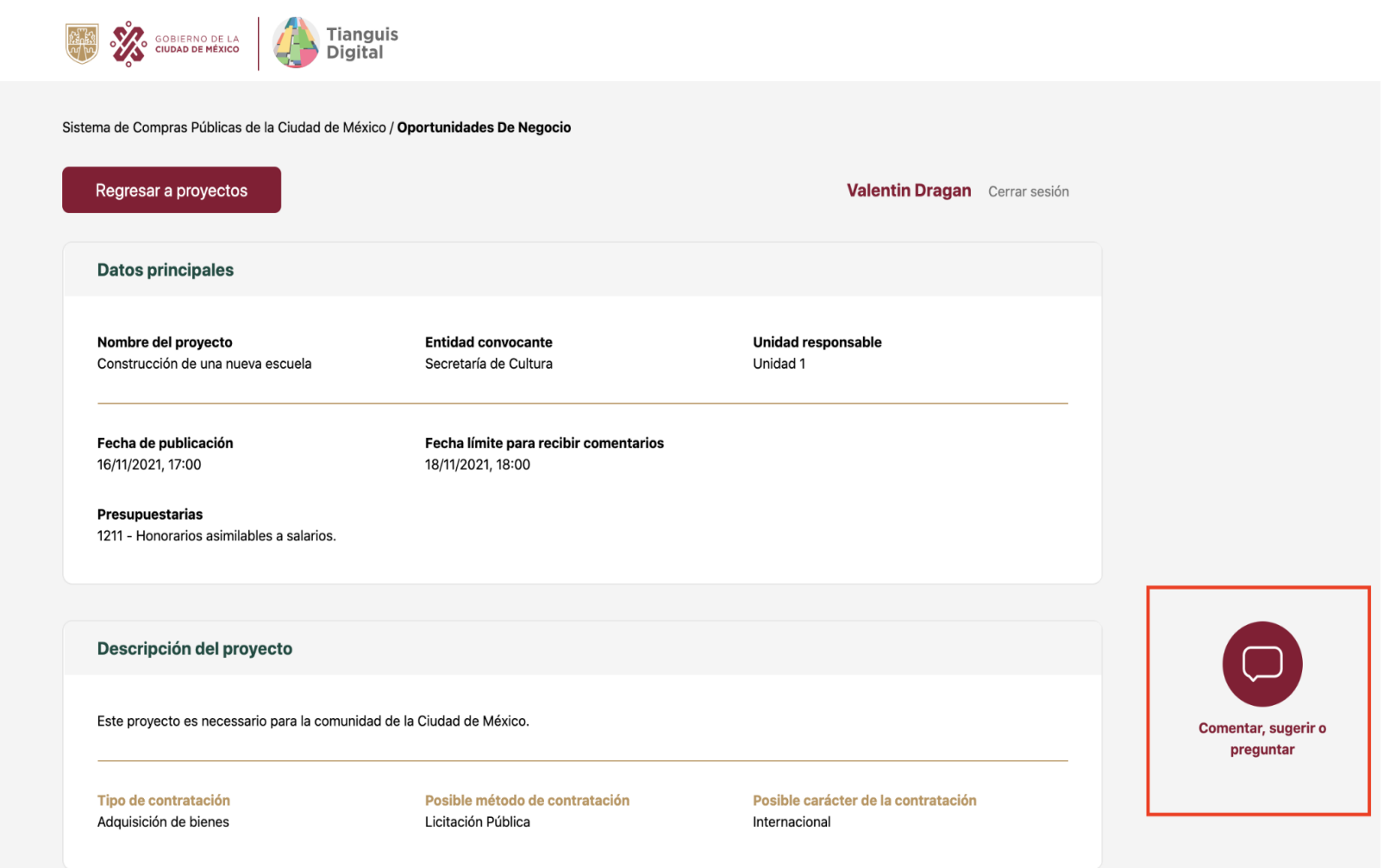

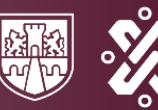

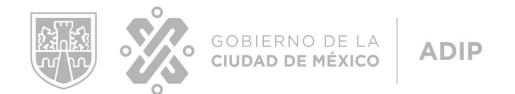

- 4. Selecciona:
	- a. **¨Comentar¨**, si deseas hacer un comentario.
	- b. **¨Sugerir¨**, si deseas dar una sugerencia
	- c. **¨Preguntar¨**, si deseas hacer una pregunta.

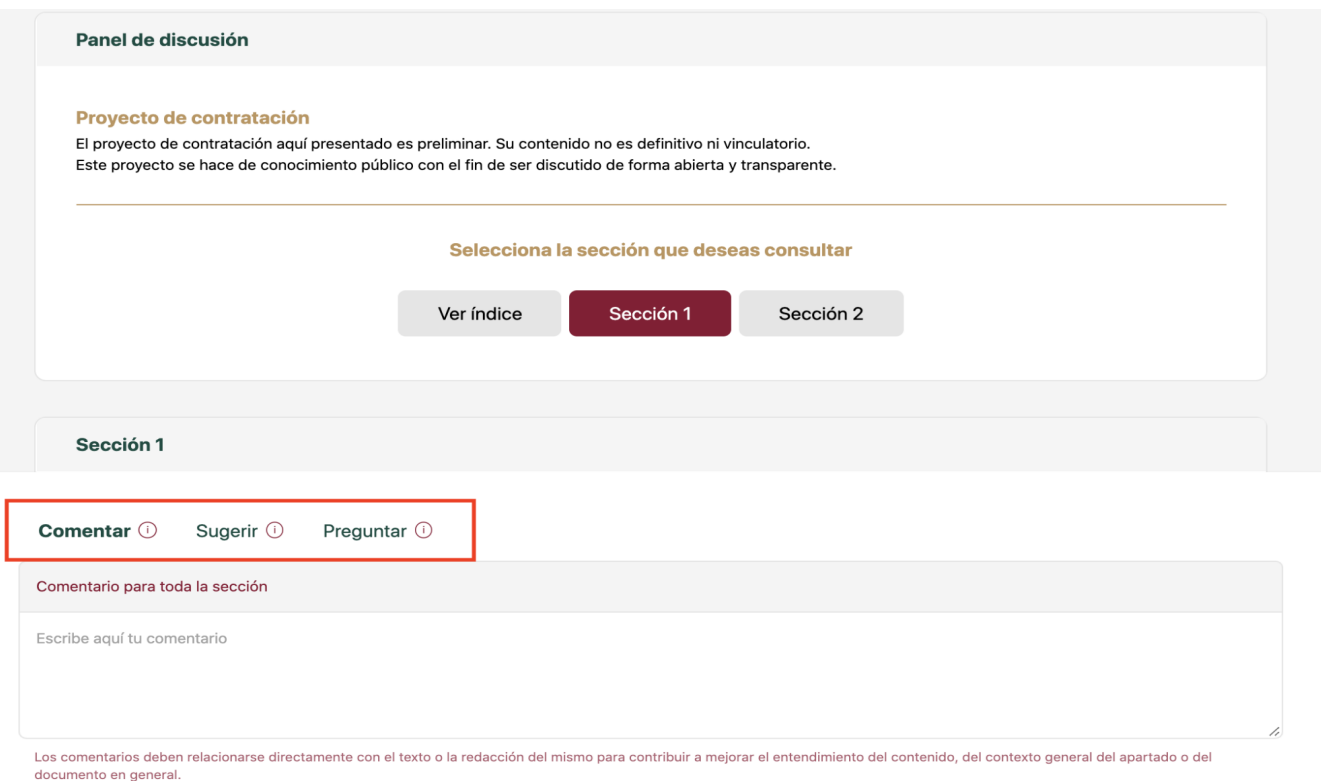

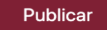

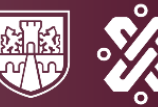

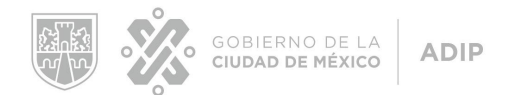

- 5. Escribe tu comentario, sugerencia o pregunta y haz clic en **¨Publicar¨** para enviar.
- 6. Para comentar sobre un párrafo o sección específica del proyecto, selecciona el párrafo o la sección y escoge la acción que deseas realizar: **¨Comentar¨**, **¨Sugerir¨** o **¨Preguntar¨**.

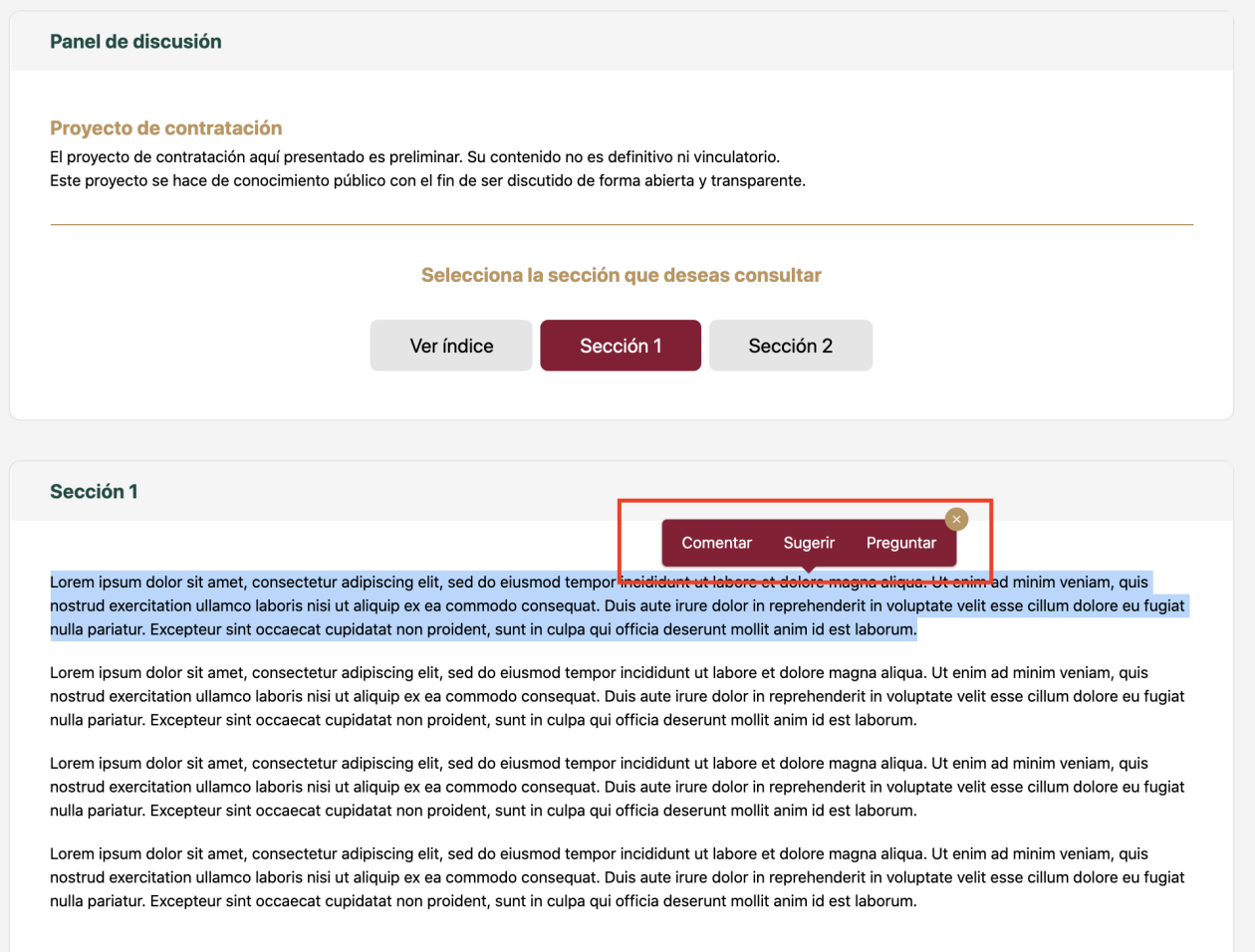

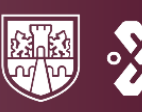

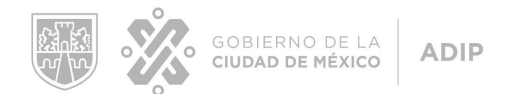

### <span id="page-15-0"></span>**F. ¿Cómo ver los proyectos que han sido discutidos anteriormente en el Módulo Pre Bases?**

- 1. Cuando estés dentro del módulo **¨Oportunidades de negocio¨**, haz clic en **¨Ver proyectos¨**.
- 2. Dirígete a la sección de **¨Proyectos en discusión¨**.
- 3. Debajo encontrarás **¨Conoce los proyectos de contratación que han sido discutidos anteriormente¨**, donde podrás hacer clic en **¨Ver más¨** para ver más.

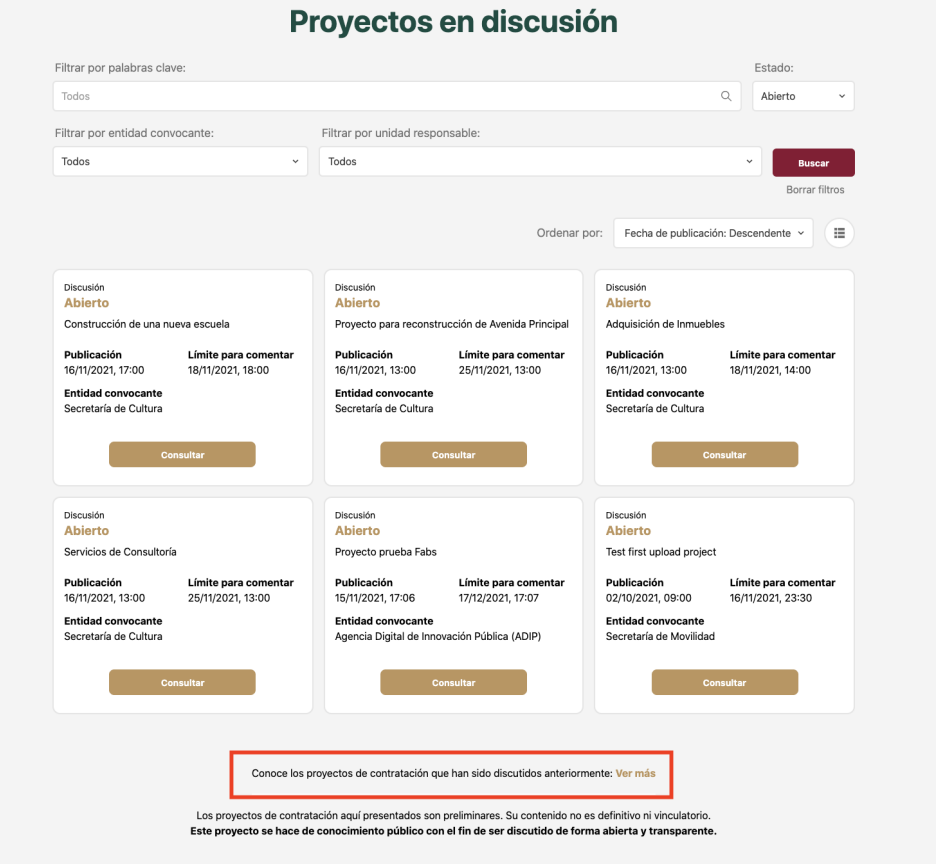

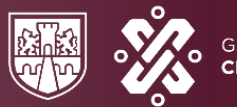

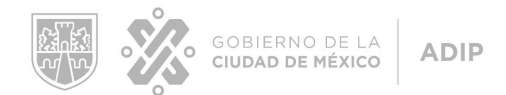

- 4. En esta pantalla encontrarás los proyectos discutidos anteriormente.
- 5. Para ver detalles y estadísticas, haz clic en **¨Mostrar detalles¨**.

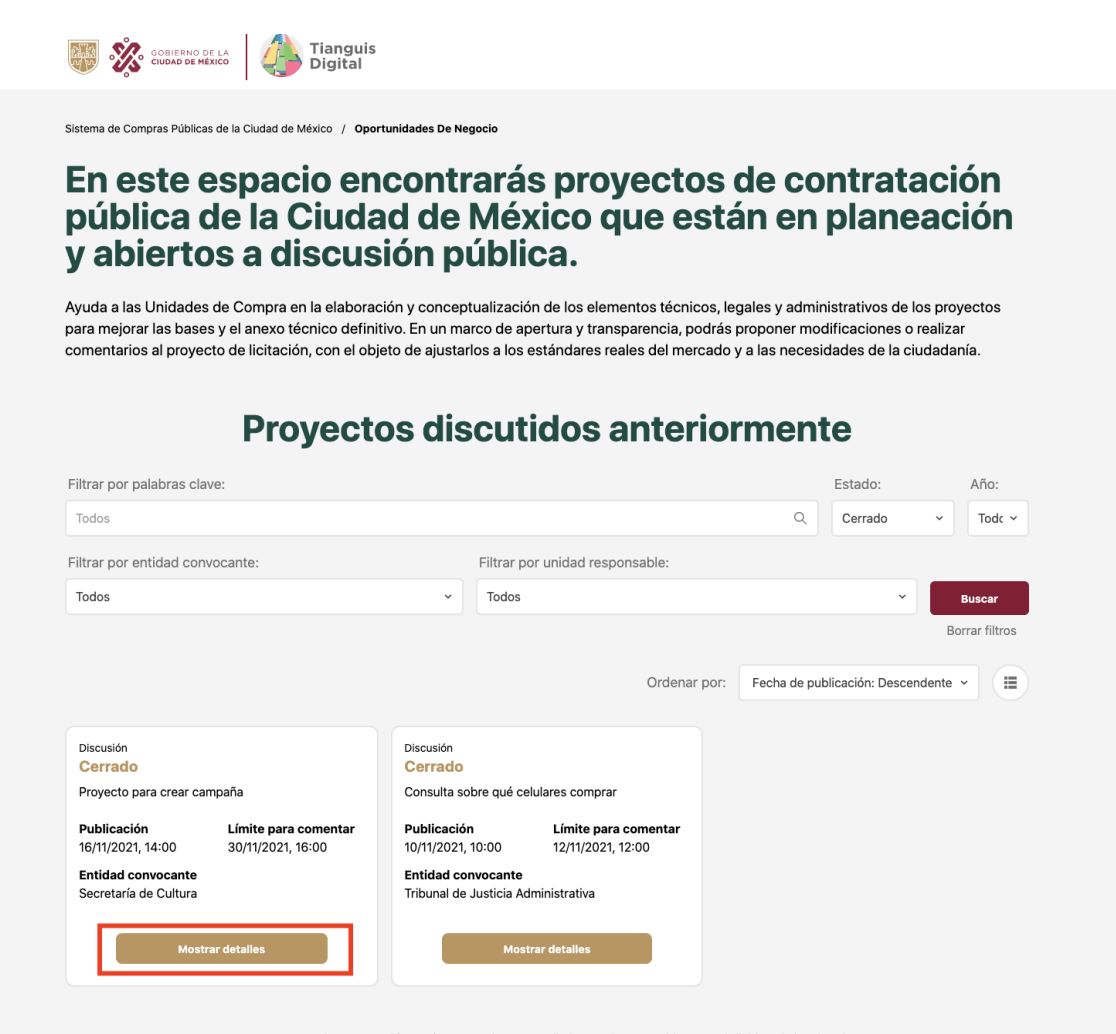

Los proyectos de contratación aquí presentados son preliminares. Su contenido no es definitivo ni vinculatorio. Este proyecto se hace de conocimiento público con el fin de ser discutido de forma abierta y transparente.

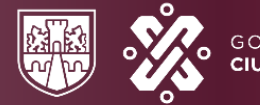

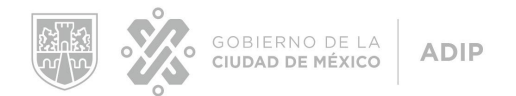

## <span id="page-17-0"></span>**Otras funcionalidades**

- Podrás visualizar todos los proyectos vigentes para discusión en el Módulo Pre Bases.
- Podrás visualizar todos los proyectos cerrados.
- Los proyectos cerrados poseen estadísticas sobre la cantidad de comentarios, sugerencias y preguntas recibidos, así como la cantidad de comentarios destacados.
- Podrás ver tus comentarios, preguntas y sugerencias al inicio de la sección de comentarios.
- Podrás apoyar otros comentarios.
- Podrás eliminar tus comentarios en cualquier momento antes de que estos sean vistos por la unidad compradora.
- Indicaremos cuándo tu comentario, sugerencia o pregunta haya sido visto por la unidad compradora.
- Podrás filtrar los proyectos por palabras claves, entidad convocante, unidad responsable y fecha de publicación.
- Podrás consultar y descargar los proyectos.

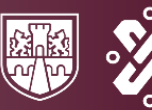

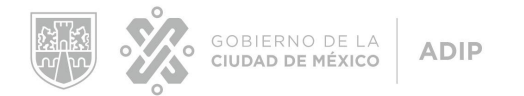

# **SOCIAL GLASS Inc.**

Ecosistema de Transformación Digital para Gobiernos

El Módulo Pre Bases y este manual fueron diseñados y desarrollados por Social Glass Inc. para la Agencia Digital de Innovación Pública de la Ciudad de México.

# **Módulo de Discusión Pre Bases**

**Manual Perfil Individuo**

**Version 1.0**

Fecha: 18/Noviembre/2021

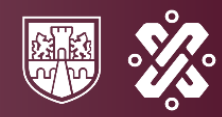